# **How to Open a Consumption Sites record**

- **Via Menu panel:**
	- 1. On the Menu panel, click the **Consumption Sites menu**. This will open the Search Consumption Sites screen.

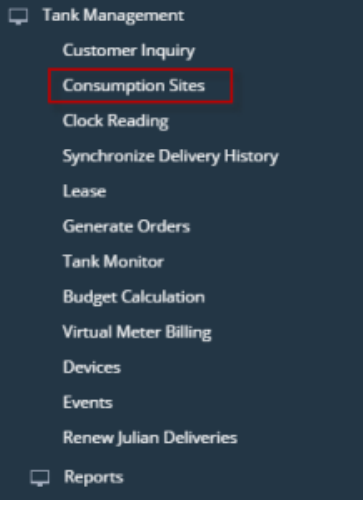

2. Search for the consumption site record, select it, and then click the **Open toolbar button.**

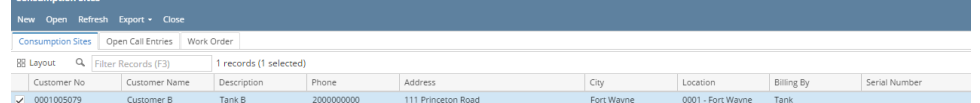

#### 3. Consumption Site Record will display.

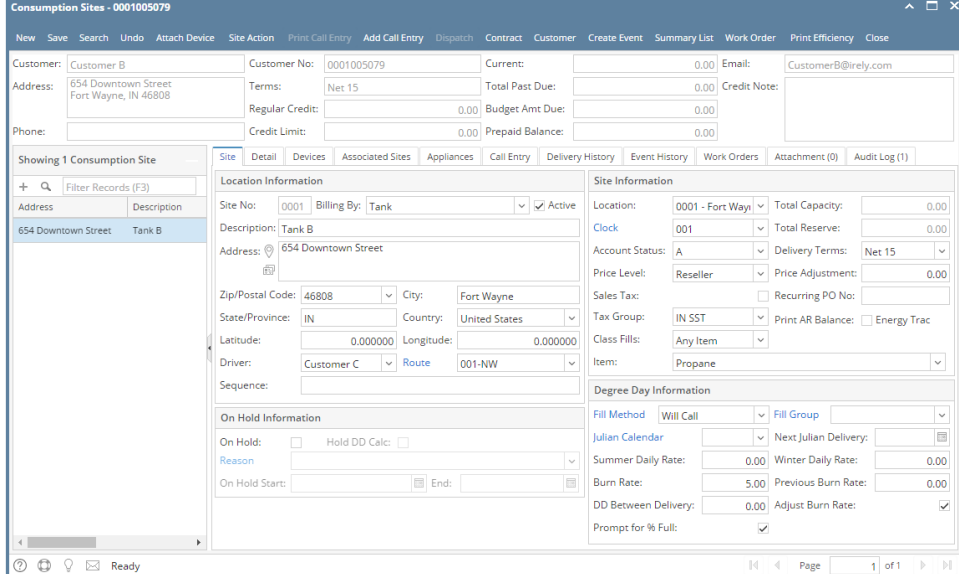

- **Via Customer Inquiry screen:**
	- 1. [Open a Customer Inquiry record](https://help.irelyserver.com/display/DOC/How+to+Open+a+Customer+Inquiry+Record).

2. Click the **Site toolbar button**. This will open the Consumption Sites record of the customer.

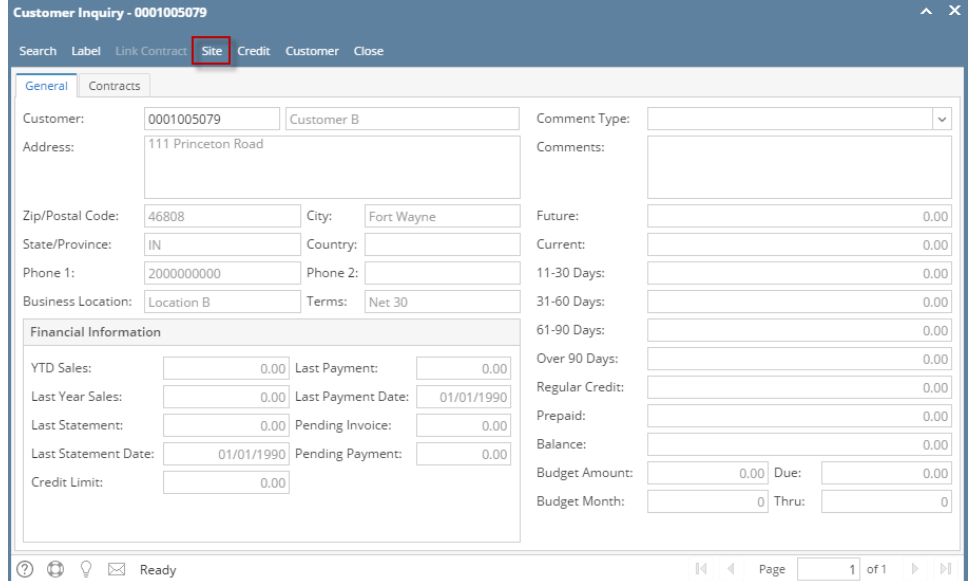

## **Via Devices screen:**

- 1. On the Menu panel, click the **Devices menu**. This will open the Search Devices screen.
- 2. Select a device with Inventory Status = Out. Click **New toolbar button** to open the device.

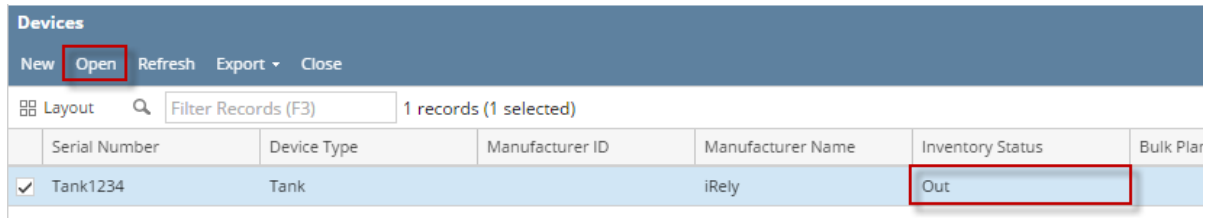

## 3. Click **Site toolbar button**. This will open the specific Consumption Site where the device is attached.

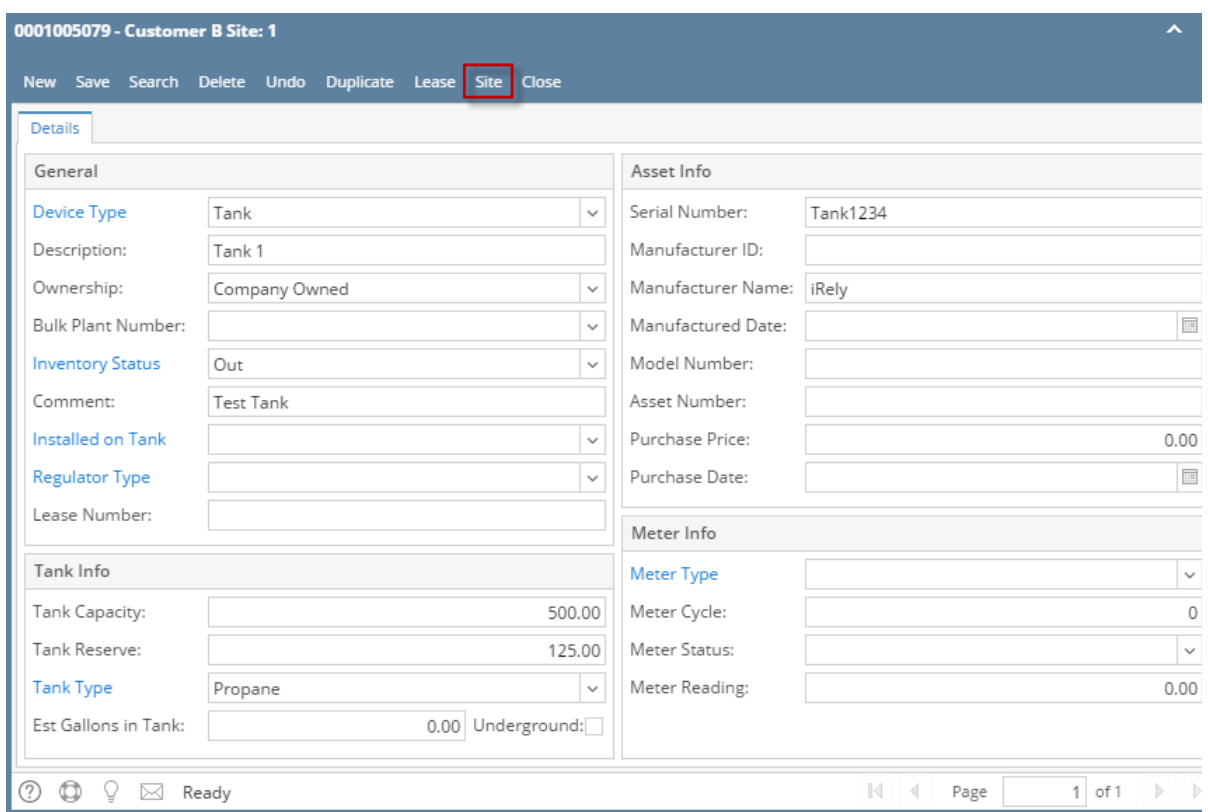

## **Via Generate Orders screen:**

- 1. On the Menu panel, click the **Generate Orders menu**. This will open the Generate Orders screen.
- 2. Fill in the Selection Critera to filter specific sites.
- 3. Click the **Generate toolbar button.** This will display the consumption sites based on the criteria that has been entered.
- 4. Select the record and click the **Site toolbar button** to open the consumption site record.

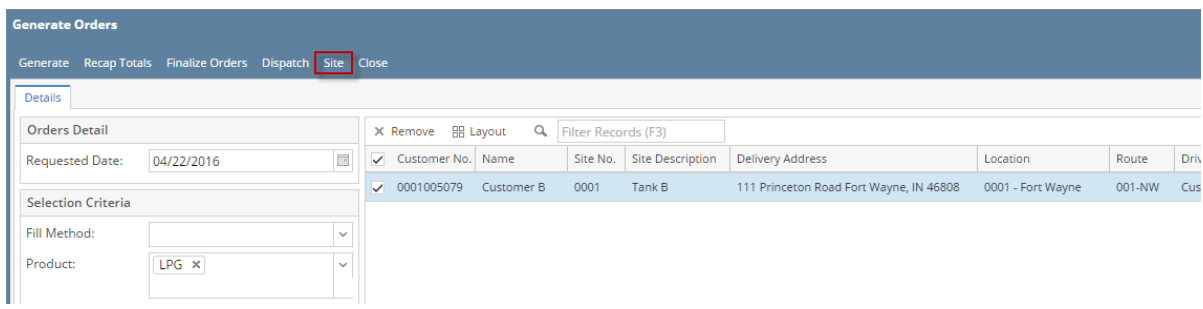

## **Via Virtual Meter Billing**

- 1. On the Menu panel, click the **Virtual Meter Billing menu**. This will open the Virtual Meter Billing screen.
- 2. Fill in the Selection Critera to filter specific sites.
- 3. Click the **Generate Invoice toolbar button**. This will display the consumption sites based on the entered criteria.
- 4. Select the record and click the **Site toolbar button** to open the consumption site record.

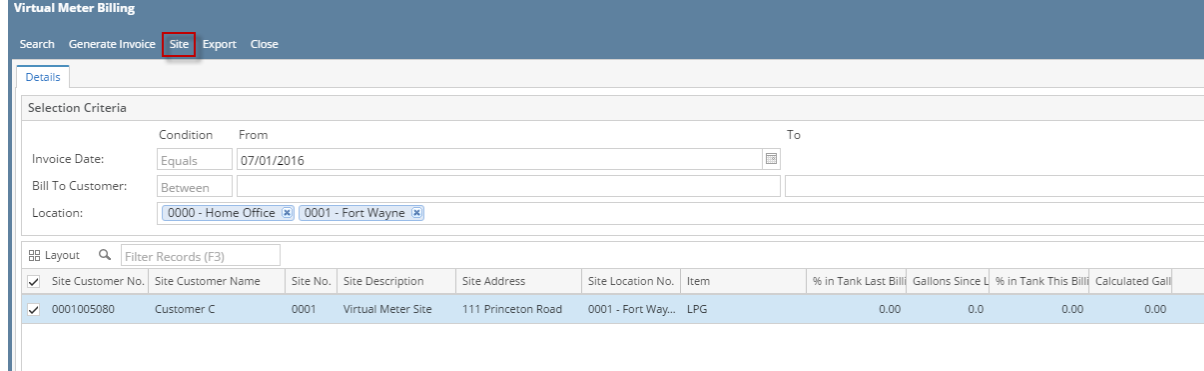

#### **Via Customer Entity screen**

1. On the Sales Menu panel, click the **Customers menu**. This will open the Search Customer Entity screen.

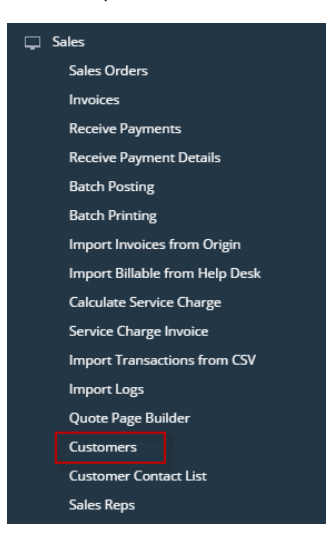

2. Search for a specific customer. Click Open toolbar button.

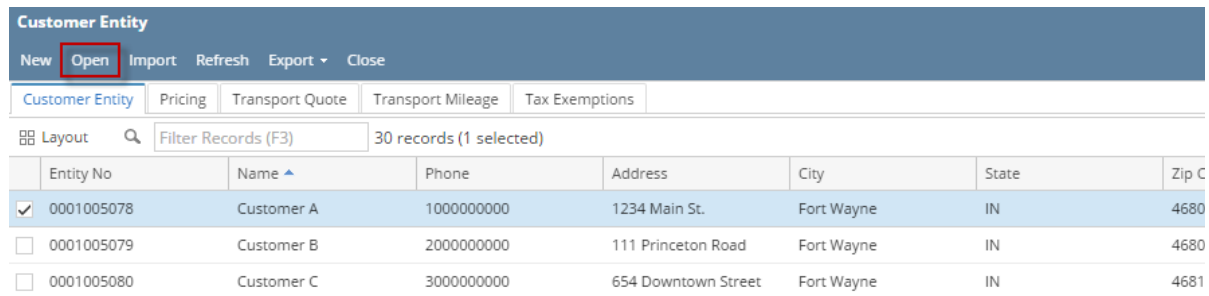

3. Customer Entity screen will display. Click the **Additional toolbar button > Consumption Site**. This will open the specific site of the customer.

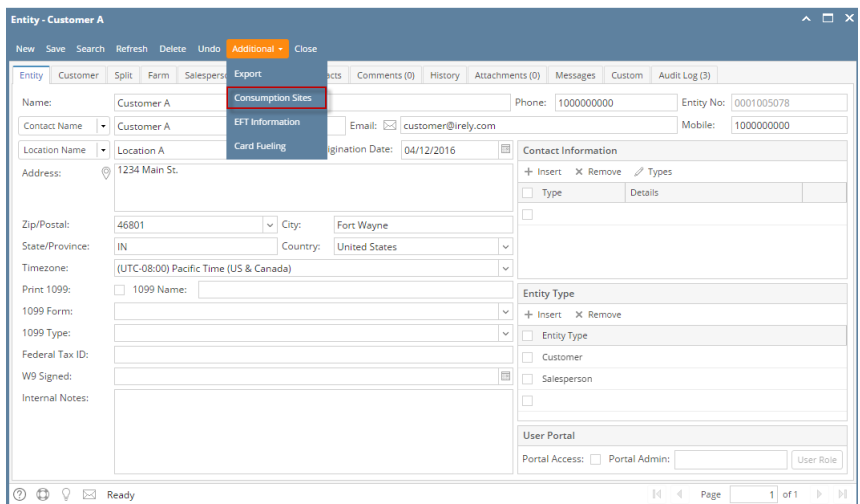

## **Via Menu panel:**

1. On the Menu panel, click the **Consumption Sites menu**. This will open the Search Consumption Sites screen.

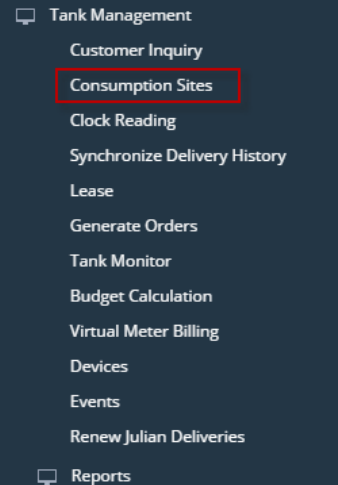

2. Search for the consumption site record, select it, and then click the **Open toolbar button.**

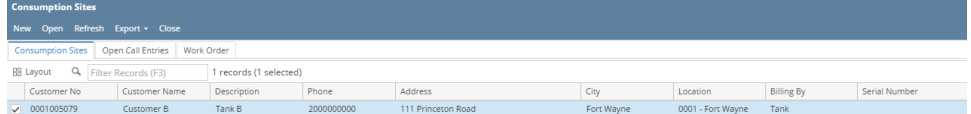

#### 3. Consumption Site Record will display.

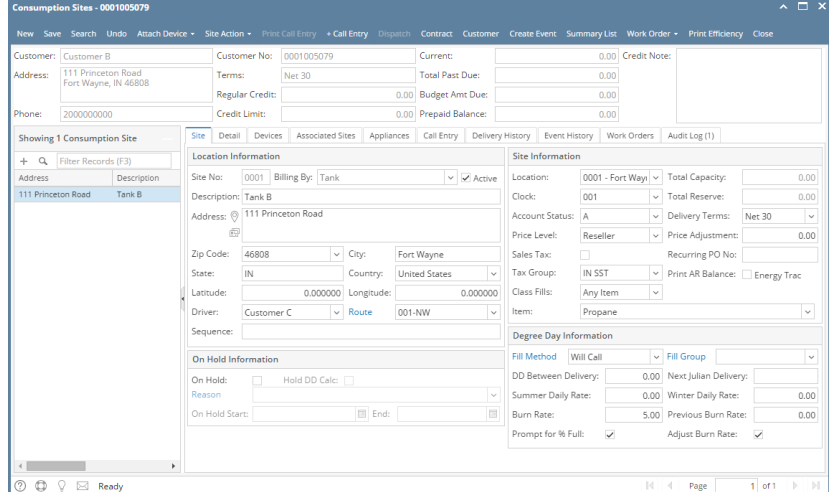

#### **Via Customer Inquiry screen:**

#### 1. [Open a Customer Inquiry record](https://help.irelyserver.com/display/DOC/How+to+Open+a+Customer+Inquiry+Record).

2. Click the **Site toolbar button**. This will open the Consumption Sites record of the customer.

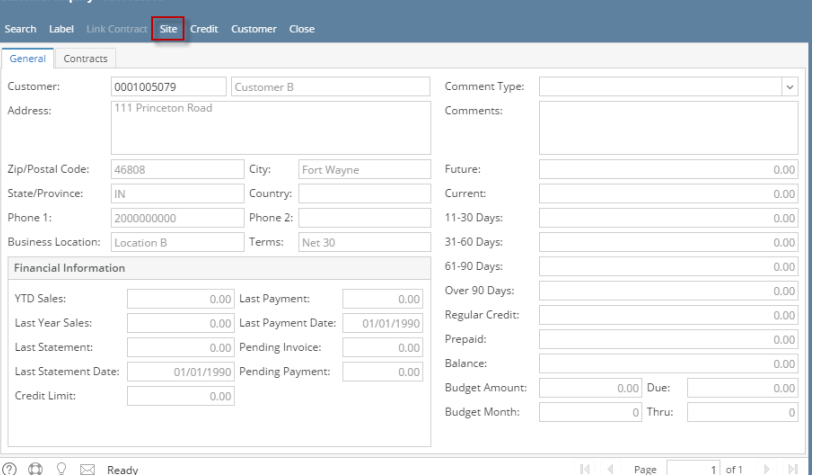

- **Via Devices screen:**
	- 1. On the Menu panel, click the **Devices menu**. This will open the Search Devices screen.
	- 2. Select a device with Inventory Status = Out. Click **New toolbar button** to open the device.

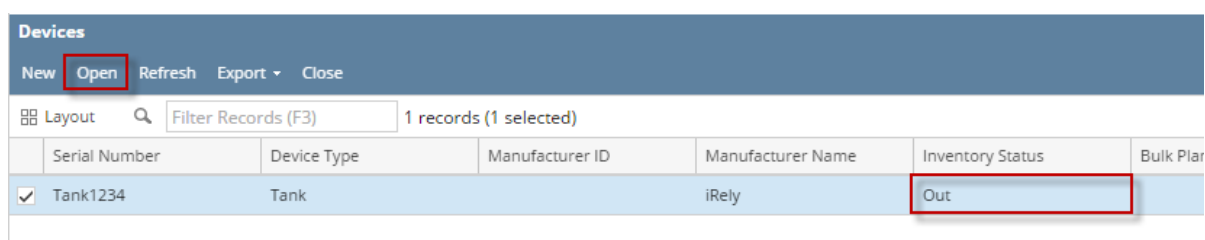

3. Click **Site toolbar button**. This will open the specific Consumption Site where the device is attached.

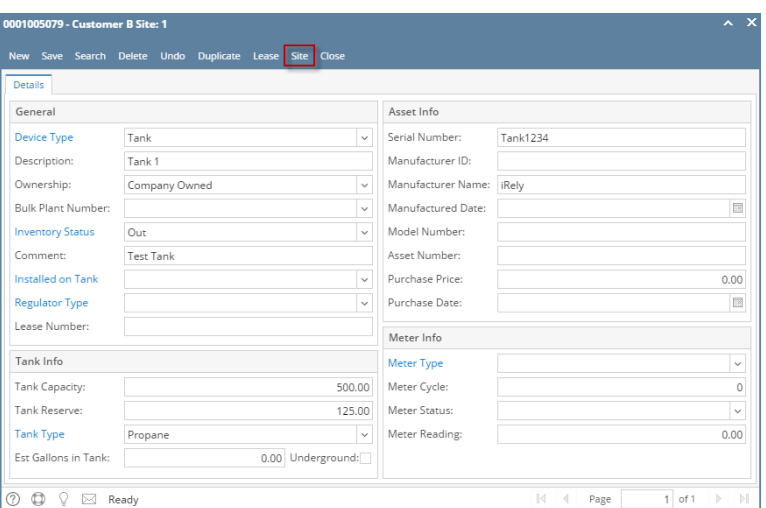

#### **Via Generate Orders screen:**

- 1. On the Menu panel, click the **Generate Orders menu**. This will open the Generate Orders screen.
- 2. Fill in the Selection Critera to filter specific sites.
- 3. Click the **Generate toolbar button.** This will display the consumption sites based on the criteria that has been entered.
- 4. Select the record and click the **Site toolbar button** to open the consumption site record.

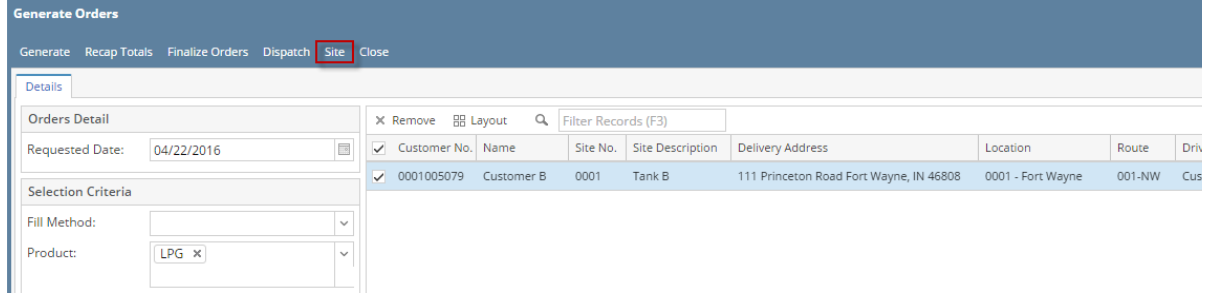

### **Via Customer Entity screen**

1. On the Sales Menu panel, click the **Customers menu**. This will open the Search Customer Entity screen.

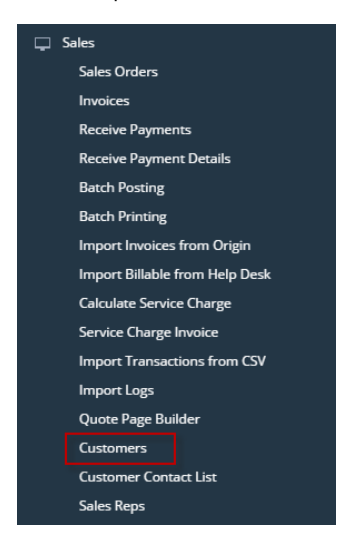

2. Search for a specific customer. Click Open toolbar button.

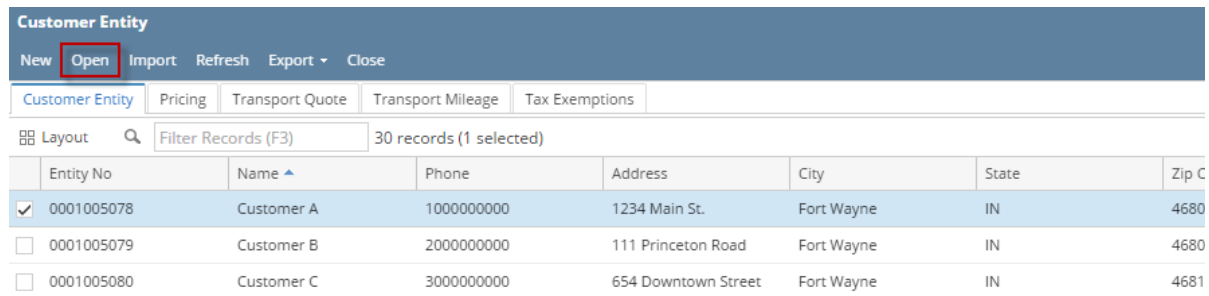

3. Customer Entity screen will display. Click the **Additional toolbar button > Consumption Site**. This will open the specific site of the customer.

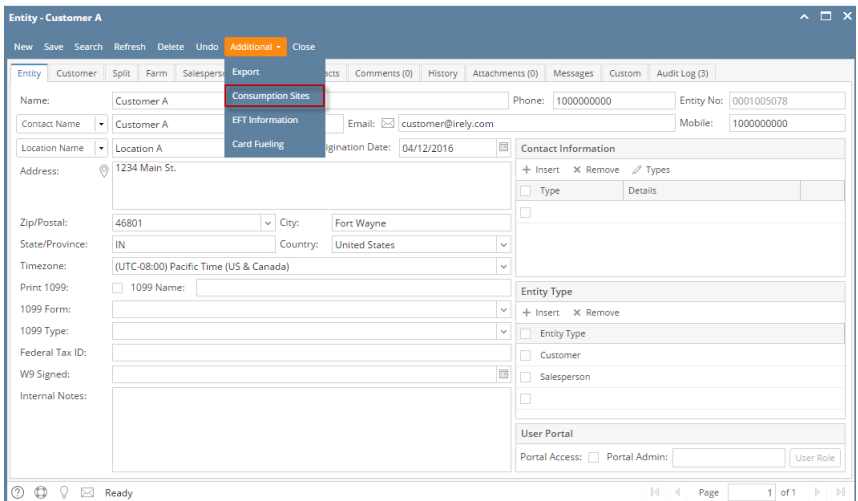

- **Via Menu panel:**
	- 1. On the Menu panel, double click the **Consumption Sites menu**. This will open the Search Consumption Sites screen.

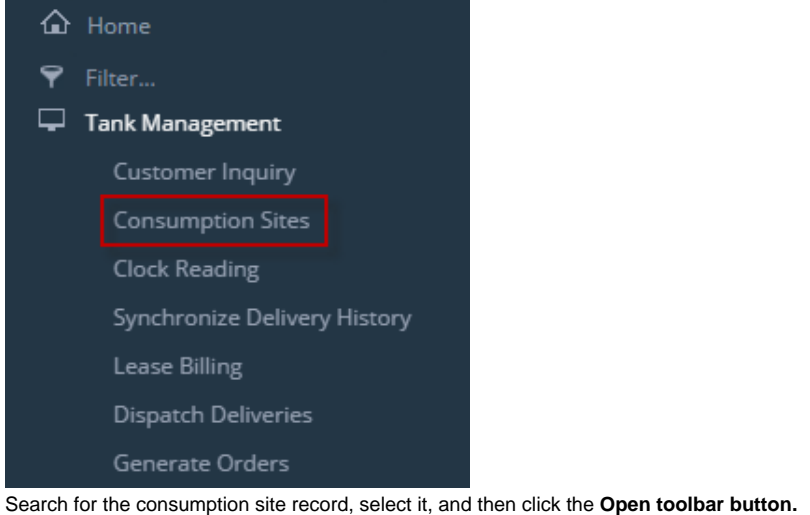

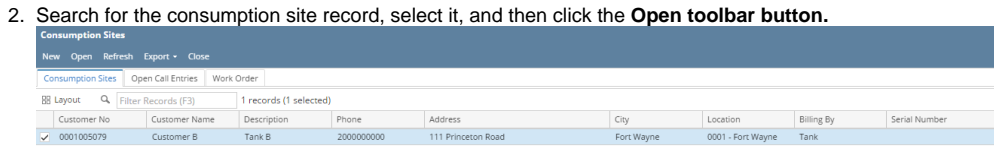

#### 3. Consumption Site Record will display.

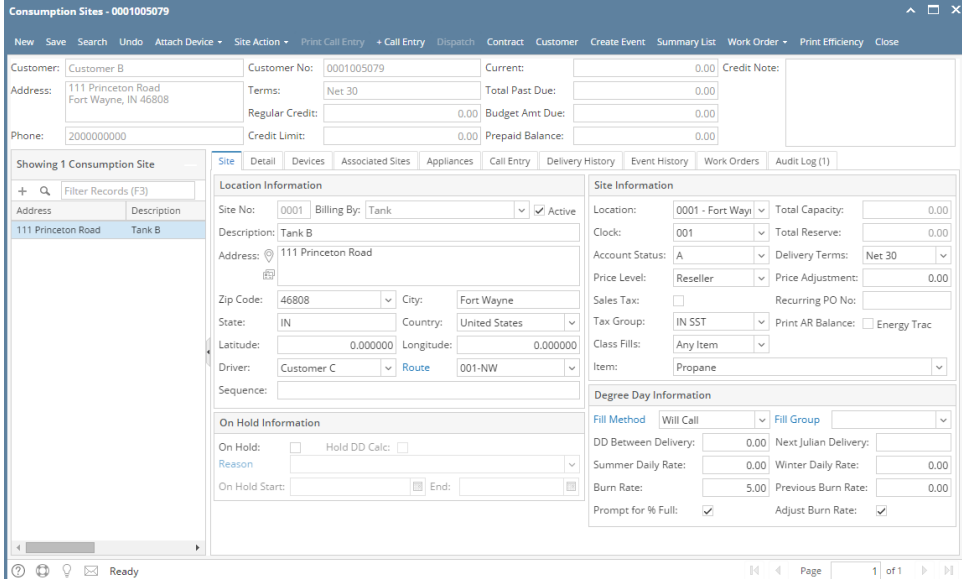

## **Via Customer Inquiry screen:**

1. [Open a Customer Inquiry record](https://help.irelyserver.com/display/DOC/How+to+Open+a+Customer+Inquiry+Record).

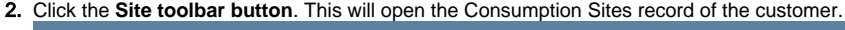

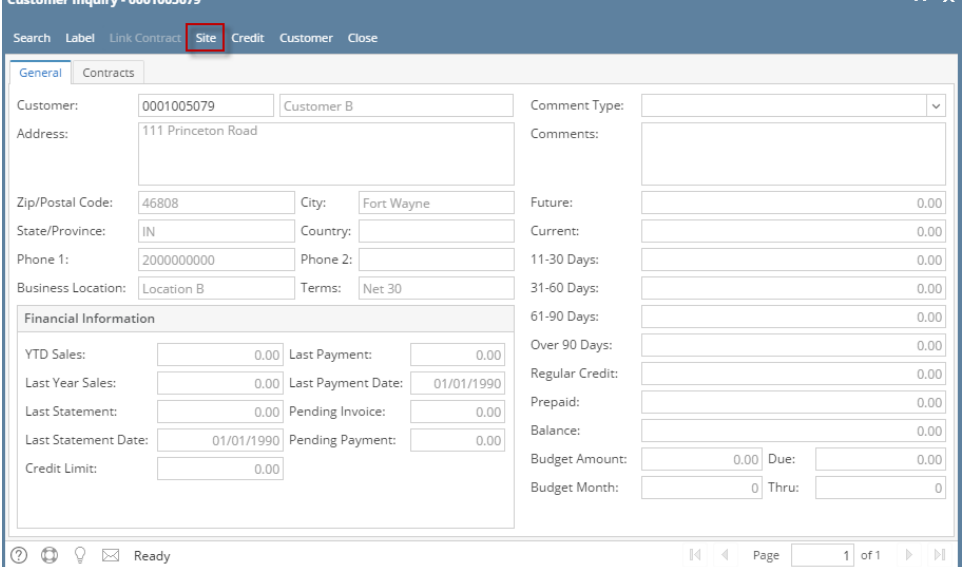

 $\overline{\mathbf{x}}$ 

- **Via Menu panel:**
	- 1. On the Menu panel, double click the **Consumption Sites menu**. This will open the Search Consumption Sites screen.Tank Management

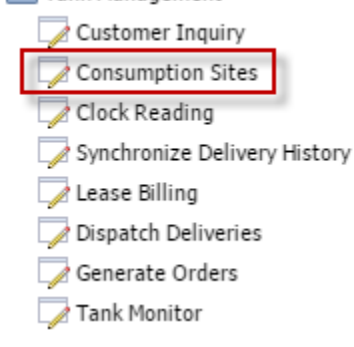

2. Search for the consumption site record, select it, and then click the **View toolbar button.**

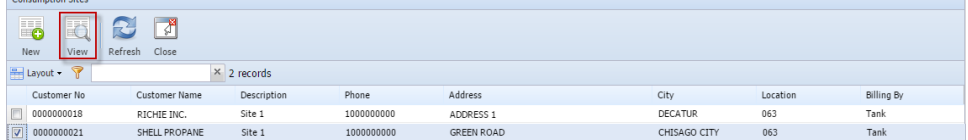

3. Consumption Site Record will display.

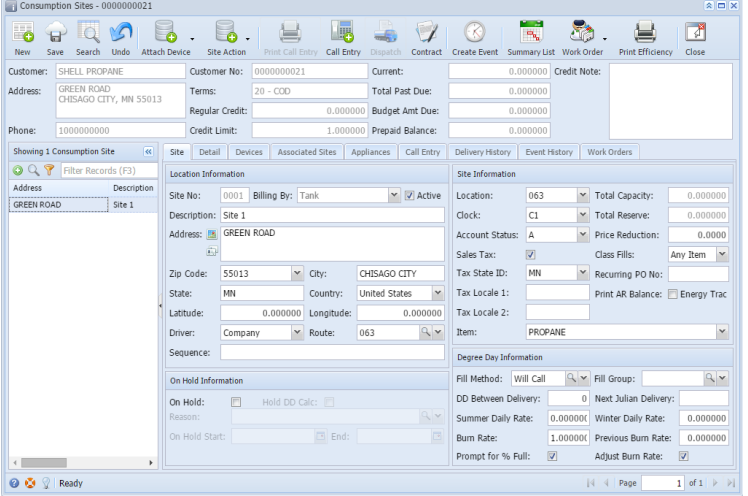

- **Via Customer Inquiry screen:**
	- 1. [Open a Customer Inquiry record](https://help.irelyserver.com/display/DOC/How+to+Open+a+Customer+Inquiry+Record).
	- 2. Click the **Site toolbar button**. This will open the Consumption Sites record of the customer.

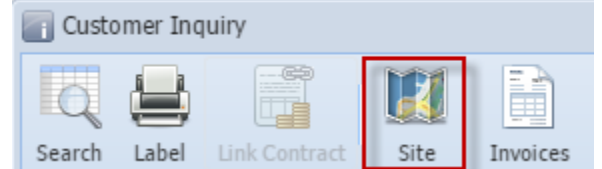

- **Via Menu panel:**
	- 1. On the Menu panel, double click the **Consumption Sites menu**. This will open the Search Consumption Sites screen.

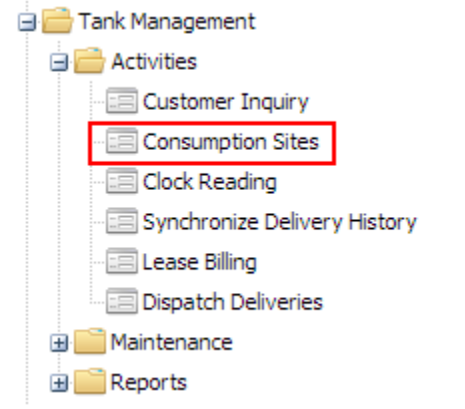

2. Search for the consumption site record, select it, and then click the **Open Selected toolbar button.**

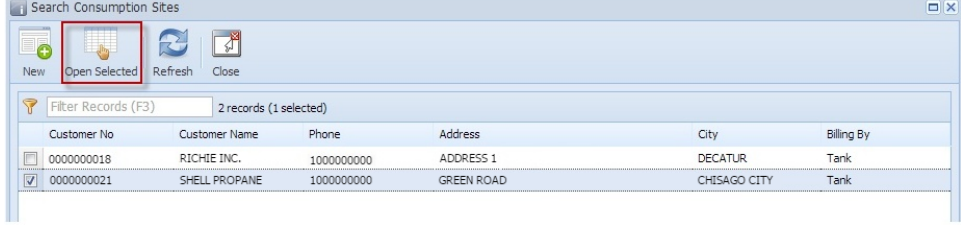

3. Consumption Site Record will display.

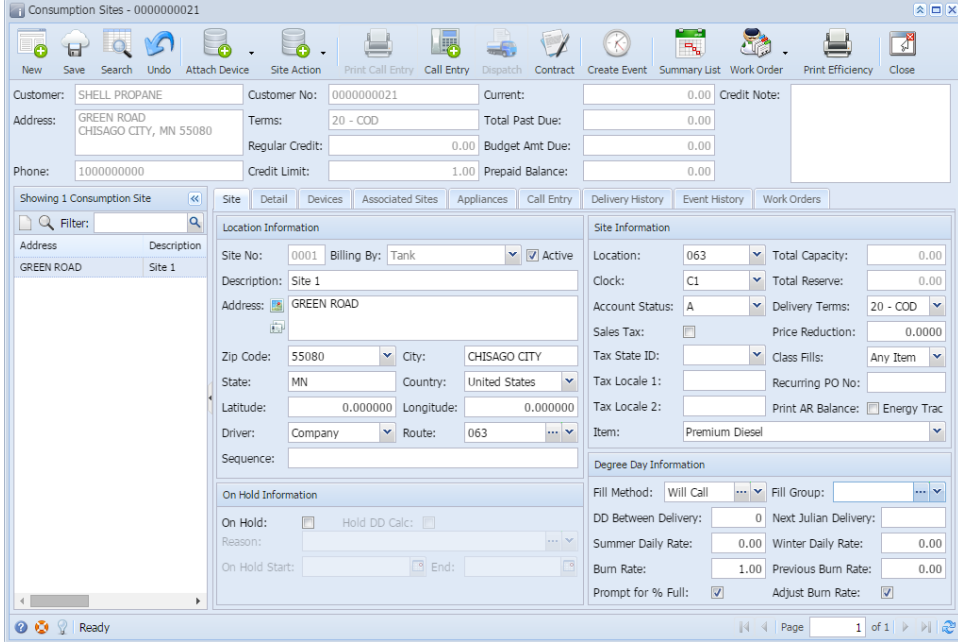

- **Via Customer Inquiry screen:**
	- 1. [Open a Customer Inquiry record](https://help.irelyserver.com/display/DOC/How+to+Open+a+Customer+Inquiry+Record).
		- 2. Click the **Site toolbar button**. This will open the Consumption Sites record of the customer.

Customer Inquiry - 0000100005 R æ Eř. Search Label Link Contract Site Invoices Sales